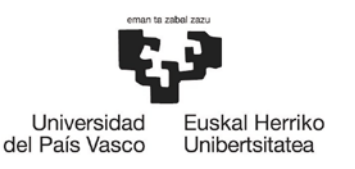

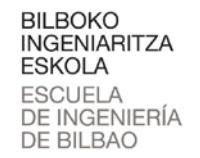

## **2021/2022 SICUE MUGIKORTASUNA Nola egin zure eskaera GAUR-en 8 urratsetan (2021-01-26)**

**1. urratsa** - [Nazioarteko Harremanen arloko Errektoreordetzaren webgunean](http://www.ehu.eus/eu/web/nazioarteko-harremanak/home) dauden instrukzioak Irakurtzen dituzu arreta handiz.

**2. urratsa** - GAUR-en sartzen zara: **Unibertsitate trukea > Kontsultak > Trukeko mugikortasunak > Bilboko Ingeniaritza Eskola** atalean norakoei buruzko informazioa aurkituko duzu. Kontsulta-zerrenda honetan agertzen diren plazak eskatu ahal izango dituzu soilik. **Unibertsitate trukea > Kontsultak > Trukeko mugikortasunak** atalean eskaera egin ahal izango duzu.

**3. urratsa** - Egiaztatu itzazu zure datu petsonalak, eta ziurtatu adieraziko duzun (edo jadanik grabatuta agertzen den) banku-kontuan titular gisa agertzen zarela. Titularra izatea derrigorrezkoa da edozein motatako laguntza jaso ahal izateko. Datu hauetako bat zuzendu edo aldatu behar baduzu, Eskolako Idazkaritzarekin harremanetan jarri behar izango duzu, haiek nola egin behar duzun esan diezazuten.

**4. urratsa** - Zure datu pertsonalak guztiak egiaztatu ondoren, sakatu "Eskaera berria" botoia eskaera egiteko. LA/BN/ERASMUS programak eskatu ahal izango dituzu, 3 aukera gehien jota. Aukerak lehentasunak ordenatu ahal izango dituzu, eta ezabatu ere bai. Ez ahaztu egonaldiaren iraunpena ondo hautatu behar duzula, mugikortasuna egin nahi duzun lauhilabetekoa adieraziz.

Nahiago dituzun zortzi norakoez gain, "Bestelako aukeretan interesatua" laukitxoa aktibatuta izango da, koordinatzaileak zureen beste aukera desberdin bat esleitzeko, zortzi aukerenetako bat ez lortzekotan. Zortzi norako ez adieraztekotan, laukitxoa ez da aktibatuko. Aukera hori interesatzen ez bazaio, desaktibatu behar izango duzu.

**5. urratsa** – JARRAITU botoia sakatuz hurrengo pantailara joango zara. Berriro, aukeren ordena aldatu edo aukeraren bat ezabatu ahal izango duzu. Iraunpena eta lauhilabetekoa aldatzea ere izango duzu. Adierazi "Azalpen memoria" atalean zein kurtsoan zauden matrikulatuta eta zer ikasi nahi duzun lehen markatutako aukeran.

**6. urratsa** - JARRAITU botoia sakatuz hurrengo pantailara joango zara. Hemen zure eskaera berrikusteko aukera duzu, amaitu baino lehen Prozedura osoa amaitzeko, sakatu JARRAITU botoia. Mezu bat agertuko zaizu, eskaera zuzenki egin duzula esanez.

Aquí revisas tu solicitud antes de finalizar. Para finalizar del todo el proceso, das al botón CONTINUAR, y te

**7. urratsa** – Behin eskaera amaituta, inprimatu behar duzu, Eskolako Nazioarteko Harremanen Bulegoan emateko, beste dokumentuekin batera. GAUR-ek automatikoki emandako mezu bat ere jasoko duzu zure posta elektronikoan,

**8. urratsa** - **Unibertsitate trukea > Kontsultak > Egindako eskaerak** atalean zure eskaera ikusi dezakezu.

**GARRANTZITSUA:** Kontuan izan GAUR-tik emandako komunikazio automatiko guztiak zure @*ikasle.ehu.eus*  kontura bidaliko direla. Normalean erabiltzen duzun kontura berzuzenduta badaukazu, gogoratu *ikasle* sarrera buzoia sarritan garbitu behar duzula. Bestela, garrantzi handiko informazioa galduko duzu.

*Agur bat, Bilboko Ingeniaritza Eskolako Nazioarteko Harremanen arloko Zuzendariordetza*